**Formato dos Arquivos para Sistema Próprio** 

**Vers"o 6.0**

**AIM 2007**

 $S$ istema de Apuração dos Índices dos Municípios

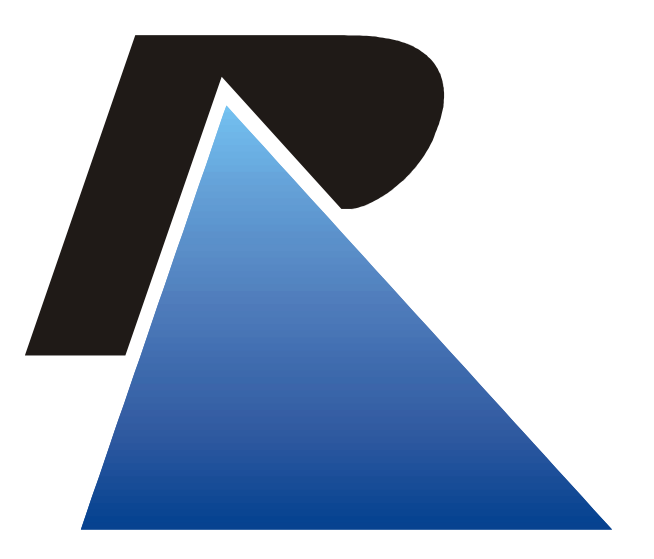

**PROCERGS** 

Praça dos Açorianos, s/nº - CEP 90010-340 Porto Alegre, RS (051) 3210-3100 http:\\www.procergs.com.br

# Formato dos Arquivos de Sistema Próprio

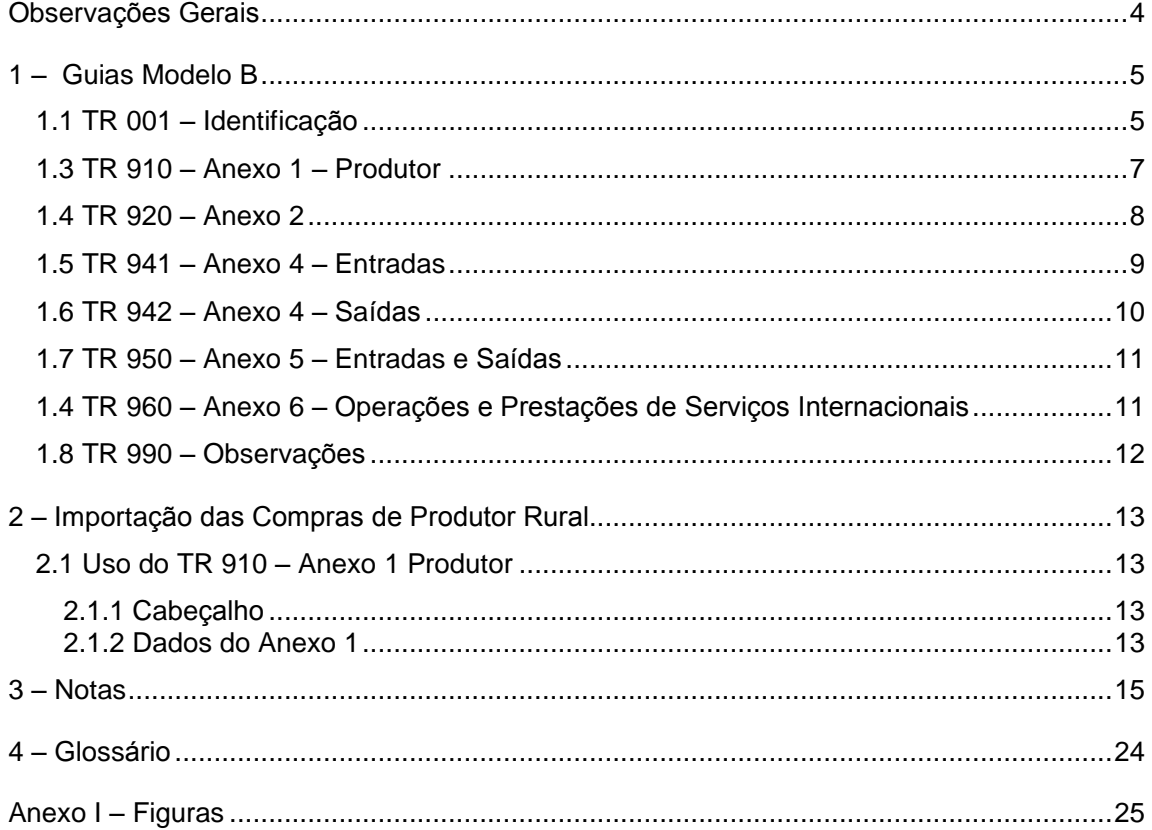

ROCERGS

## Observações Gerais

Para a criação do arquivo texto de importação através de sistema próprio é necessário observar algumas recomendações:

- Nos campos numéricos sempre alinhar à direita, preenchendo com zeros à esquerda, informando os centavos sem vírgula.
- Nos campos numéricos a representação 14 (12i2d) no tamanho significa que o campo tem tamanho 14 composto de 12 inteiros e 2 decimais.
- Nos campos alfanuméricos sempre alinhar à esquerda preenchendo com brancos à direita.
- " Não utilizar máscaras com pontos, vírgulas ou barras, informando somente os dados.
- Nos campos onde devem ser informados datas utilizar o formato AAAAMMDD onde AAAA representa o ano com o século, MM o mês e DD o dia, por exemplo, 08/03/2006 ficaria 20060308.

# 1 – Guias Modelo B

Arquivo GuiaB.txt - 540 caracteres (bytes) por linha.

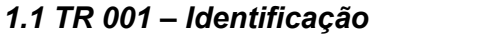

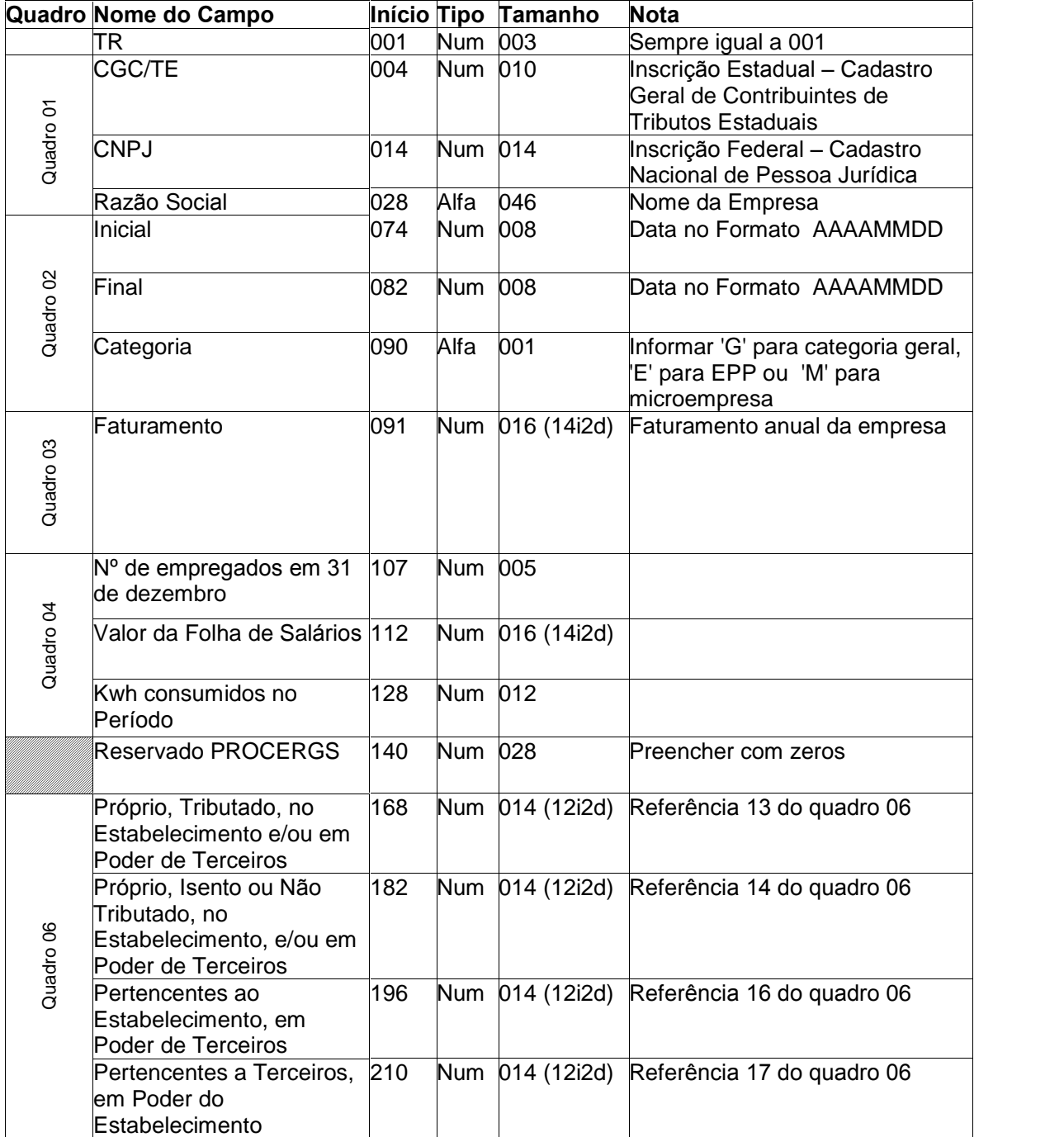

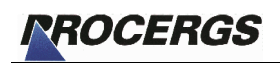

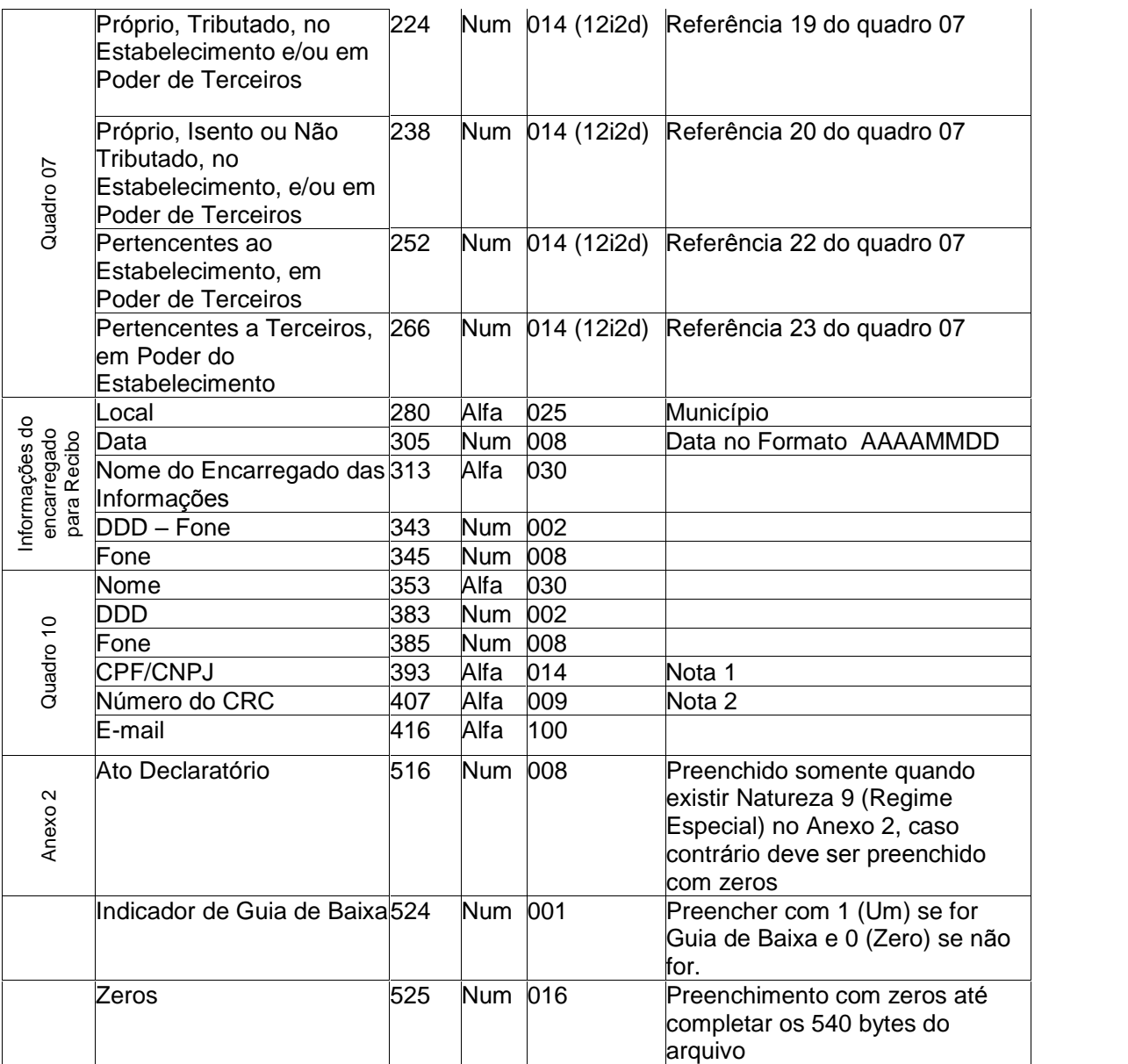

## 1.3 TR  $910 -$  Anexo 1 – Produtor

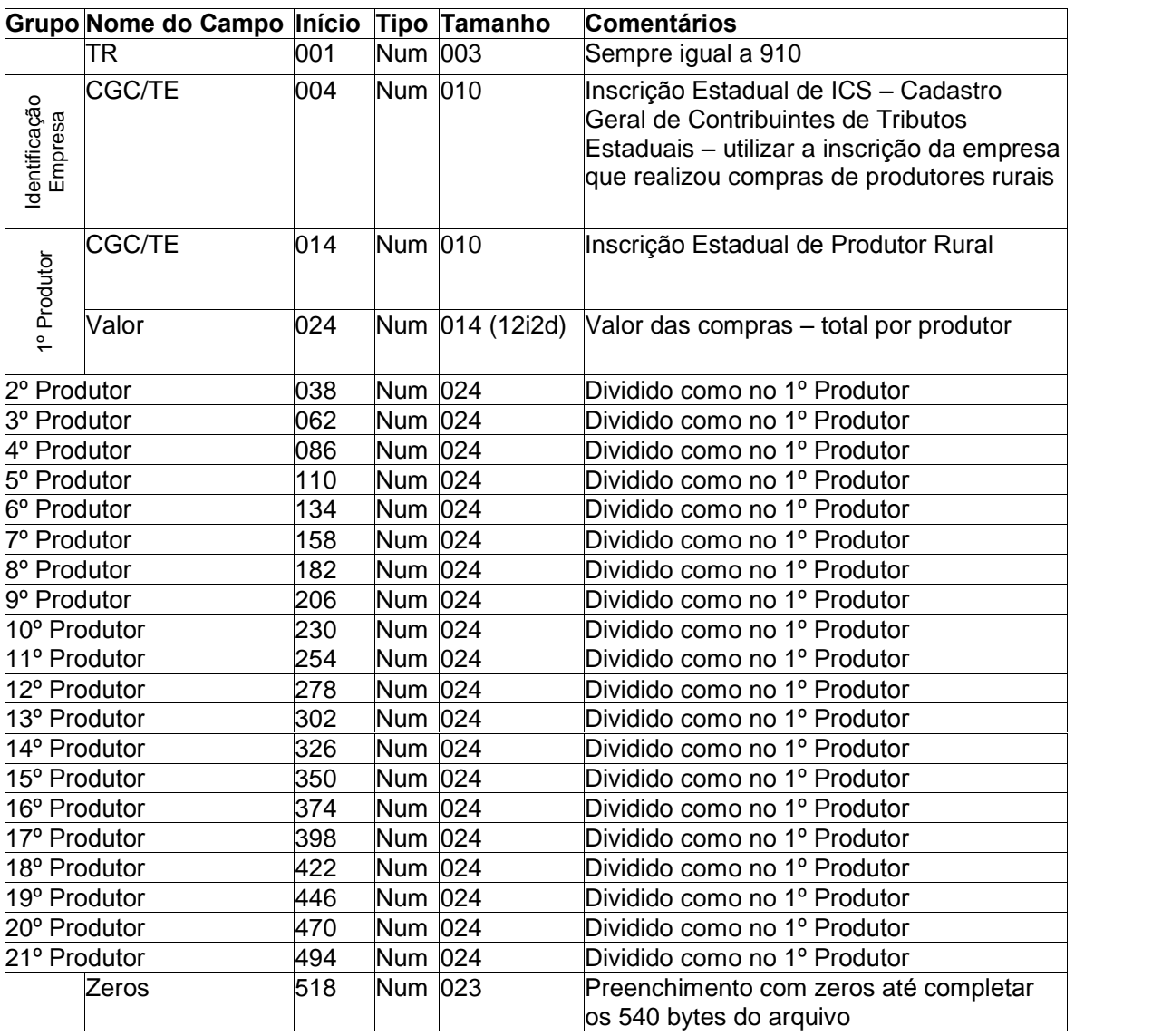

#### **OBS.:**

Em cada TR 910, informar 21 lançamentos de compras de produtores rurais, com a Inscrição Estadual do Produtor e o valor total de compras por produtor. Se houver mais compras a informar utilizar outros registros TR 910.

Este tipo de registro poderá ser utilizado independentemente para realizar a importação do Anexo 1 de produtores na própria tela de edição deste Anexo (ver Figura 1). Contudo deverá vir um cabeçalho antes dos dados contendo o TR=910 e o ano base da guia, por exemplo 2006. O restante do registro deve ser preenchido com brancos até completar os 540 caracteres. Pode-se gerar o arquivo com qualquer nome. Ver Item 2 (Importação das **compras de produtor rural) deste manual para maiores detalhes**.

A seqüência dos produtores não deve ser quebrada, isto é, preencher os dados do 1<sup>o</sup>, 2º e 3º produtores, deixar o 4º em branco (ou com zeros) e preencher o 5º.

As Inscrições de Produtor informadas serão validadas contra o Cadastro de Produtor Rural da Secretaria da Fazenda, podendo ser glosadas caso a Inscrição informada não esteja regular no ano base em questão. Caso queira confirmar se a Inscrição informada encontra-se

# ROCERGS

regular no ano base em questão, consulte o site da Secretaria da fazenda do RS [http://www.sefaz.rs.gov.br,](http://www.sefaz.rs.gov.br) clicando em "Contribuintes", depois em "Consulta".

## $1.4$  TR  $920 -$  Anexo 2

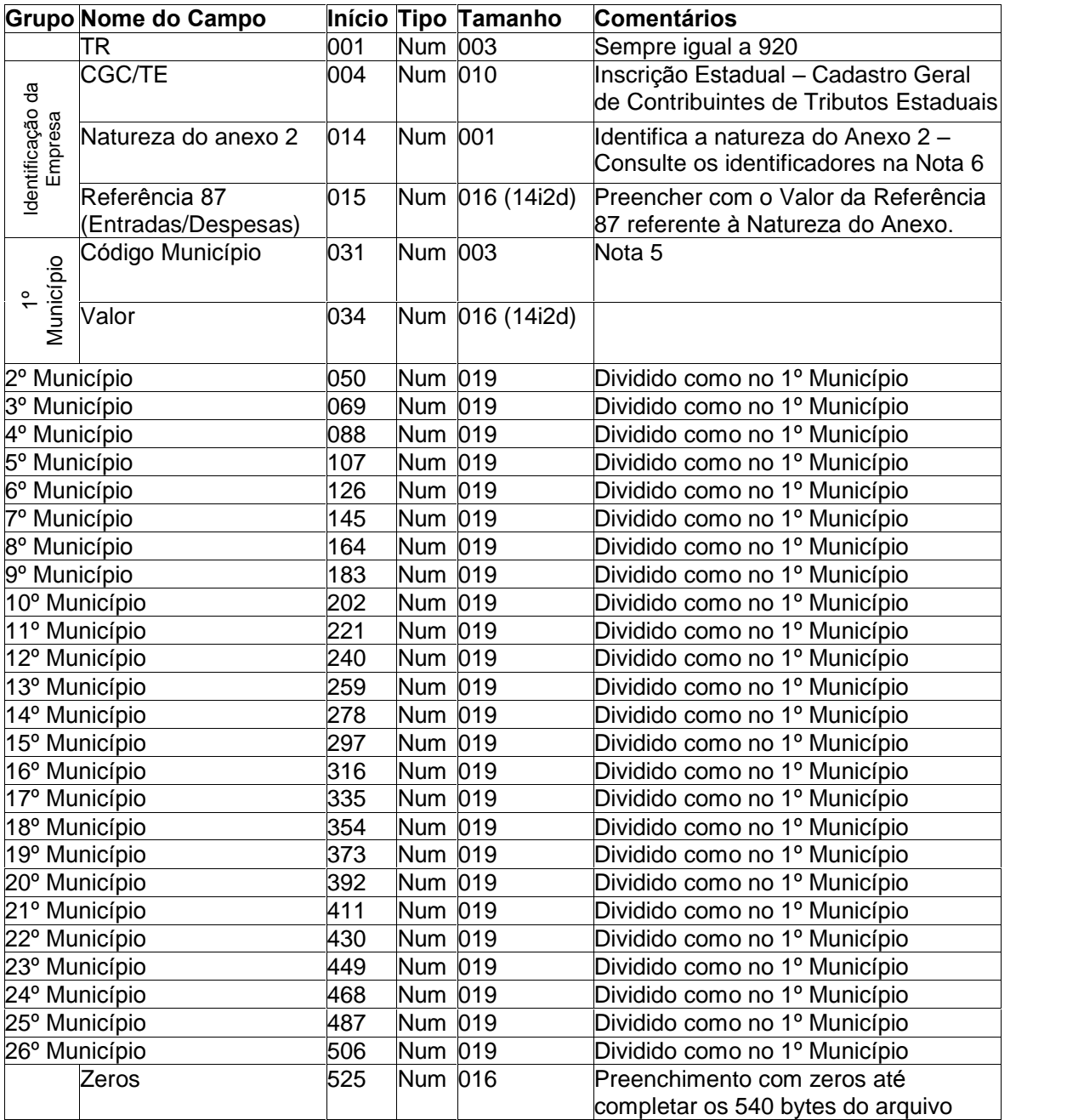

#### **OBS.:**

#### **Para cada nova Natureza deve ser iniciado uma nova TR 920**.

Em cada TR 920, informar 26 municípios e seus respectivos valores. Se houver mais de 26, utilizar outros registros TR 920.

A sequência dos municípios não deve ser quebrada, isto é, preencher o 1<sup>o</sup>, 2<sup>o</sup>, 3<sup>o</sup> e 4<sup>o</sup> município deixando o 5º em branco (ou com zeros) e preenchendo os demais municípios.

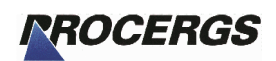

### 1.5 TR 941 – Anexo 4 – Entradas

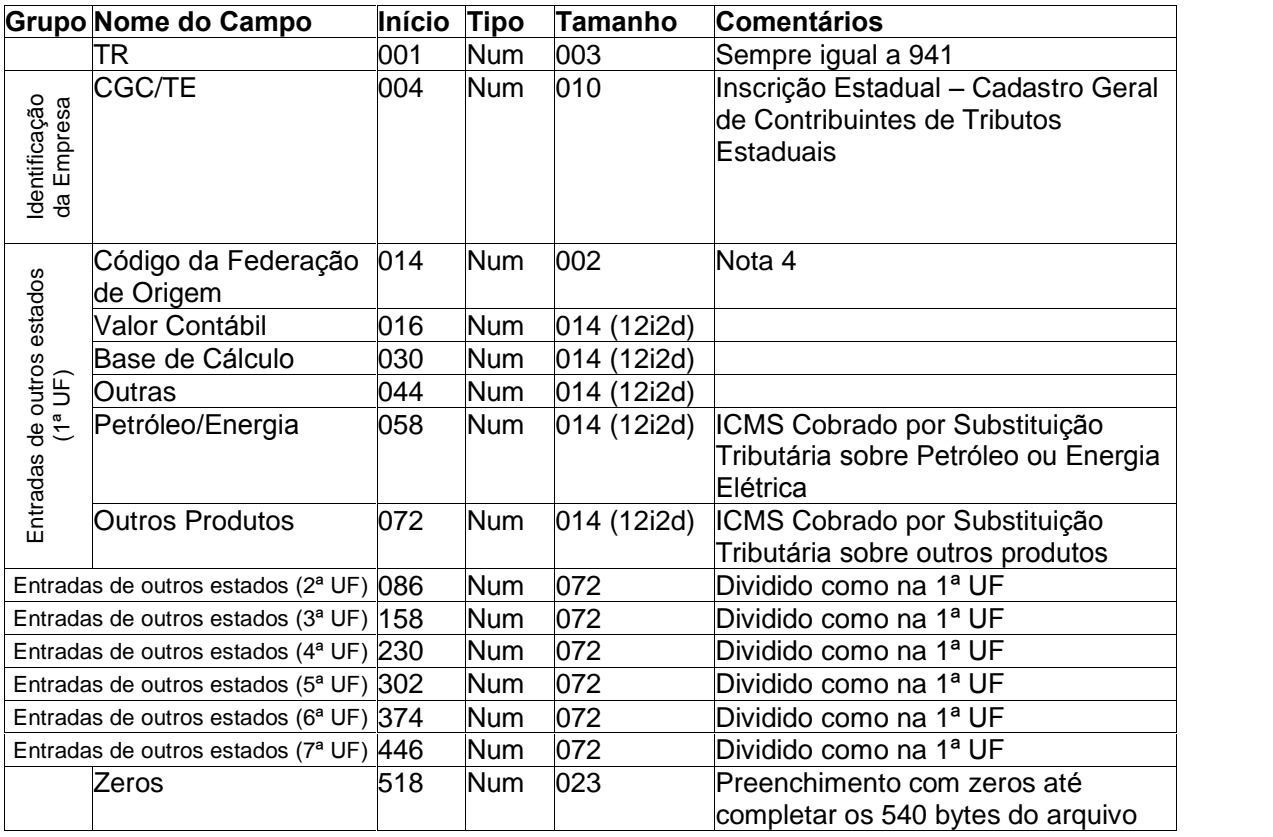

#### **OBS.:**

Em cada TR 941, informar 7 estados e seus respectivos valores (somente referente às entradas). Se houver mais de 7, utilizar outros registros TR 941.

A seqüência das entradas não deve ser quebrada, isto é, preencher a 1ª, 2ª, 3ª e 4<sup>ª</sup> entrada deixando a 5<sup>ª</sup> em branco (ou com zeros) e preenchendo as demais entradas.

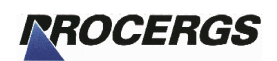

## 1.6 TR 942 – Anexo 4 – Saídas

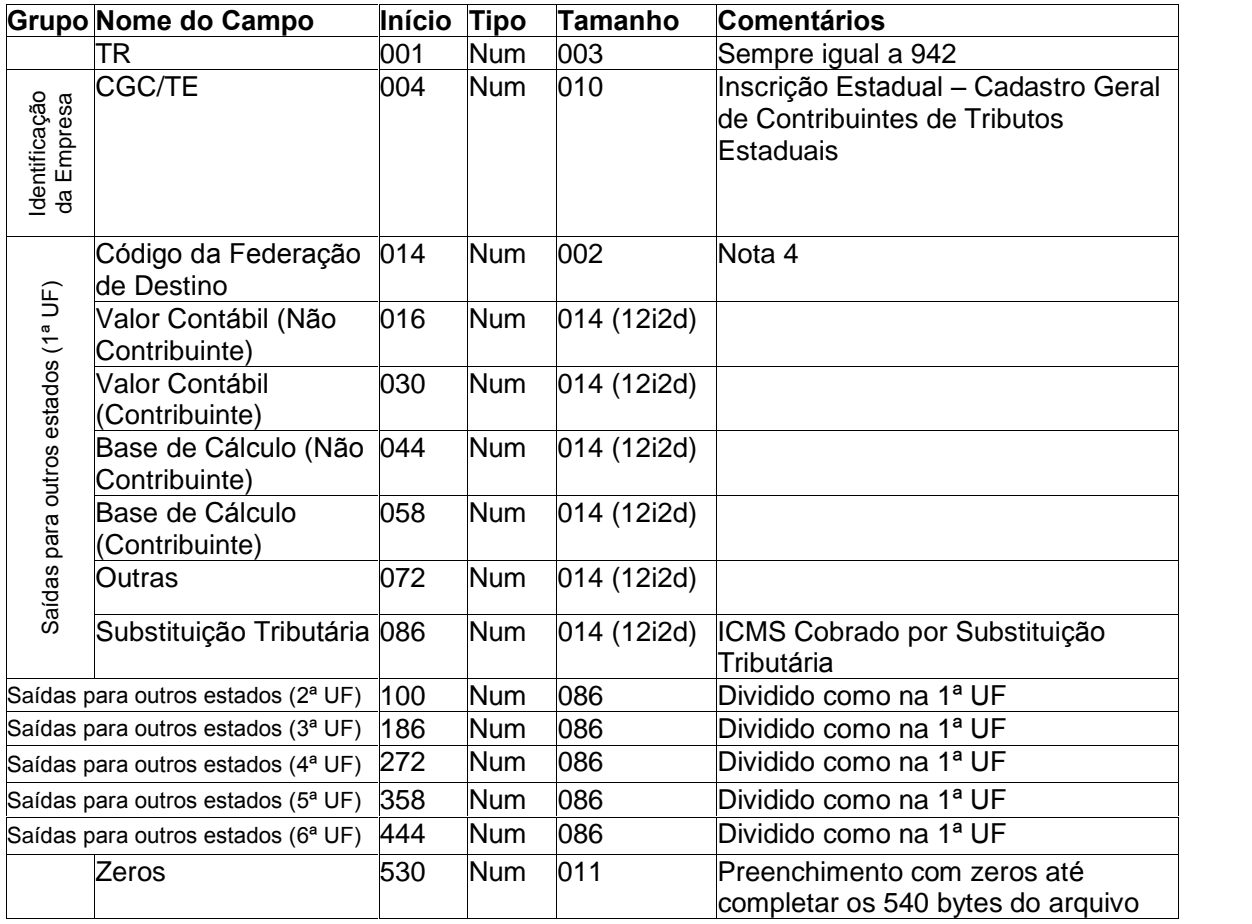

#### **OBS.:**

Em cada TR 942, informar 6 estados e seus respectivos valores (somente referente às saídas). Se houver mais de 6, utilizar outros registros TR 942.

A seqüência das saídas não deve ser quebrada, isto é, preencher a 1ª, 2ª, 3ª e 4ª saídas deixando a 5<sup>ª</sup> em branco (ou com zeros) e preenchendo as demais saídas.

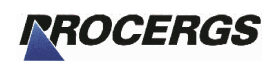

## 1.7 TR 950 – Anexo 5 – Entradas e Saídas

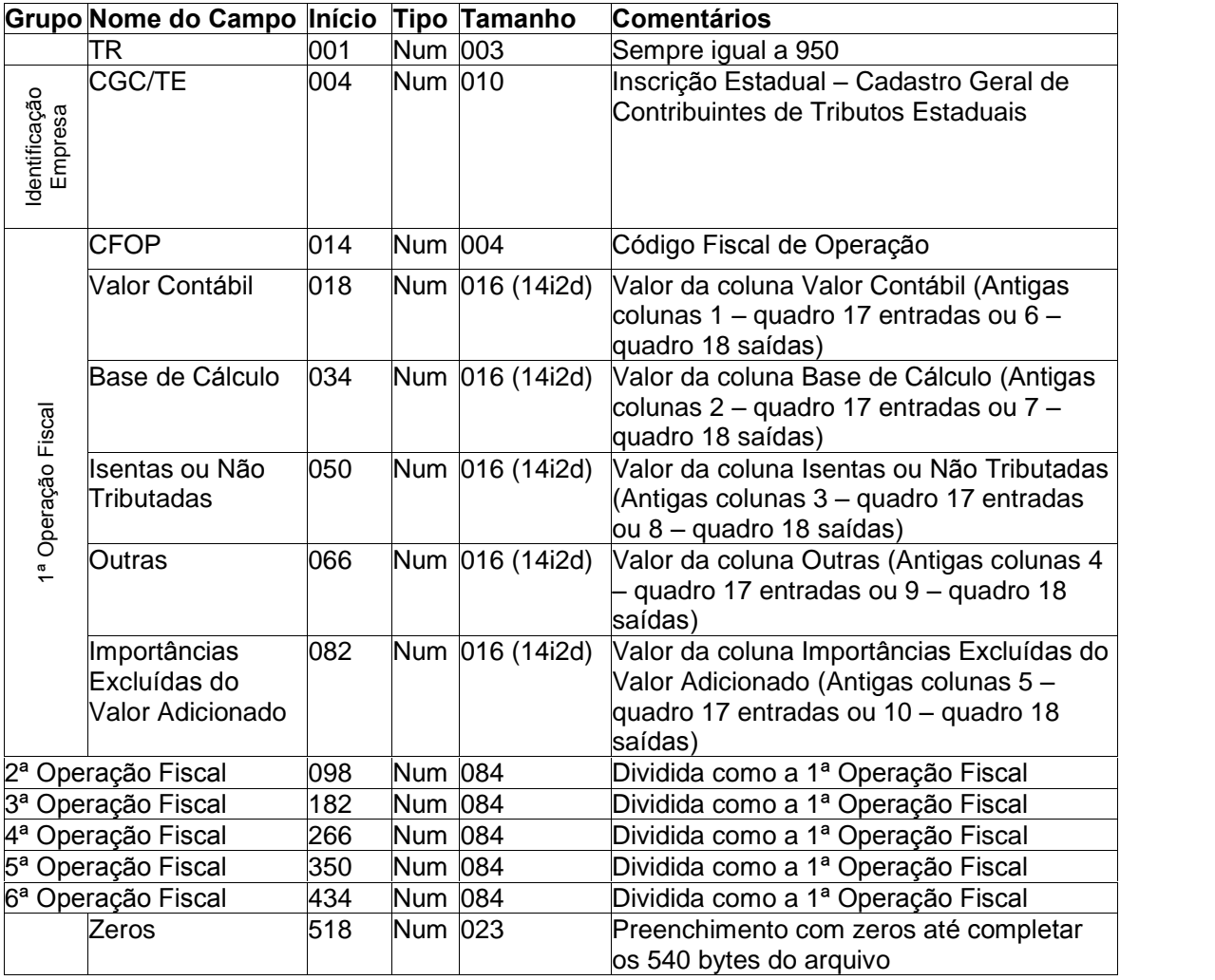

#### **OBS.:**

Cada TR 950 comporta 6 grupos de operações fiscais (linhas do Anexo). Portanto você preenche um registro com 6 operações fiscais da Guia Modelo B, se houver mais operações, utilizar mais registros TR 950 até conseguir informar todas as operações da Guia Modelo B. Atenção: informar todos os valores inclusive os que estiverem com zeros.

A seqüência das operações fiscais não deve ser quebrada, isto é, preencher a 1ª, 2ª, 3ª e  $4^a$  operações fiscais deixando a 5<sup>ª</sup> em branco (ou com zeros) e preenchendo as demais operações.

#### 1.4 TR 960 – Anexo 6 – Operações e Prestações de Serviços Internacionais

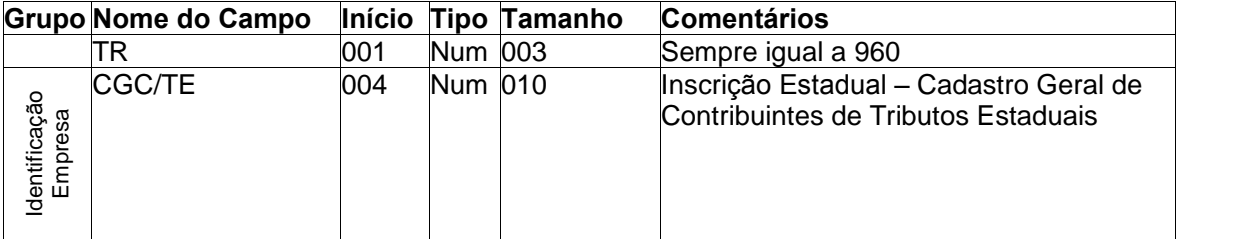

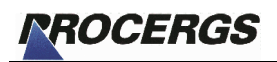

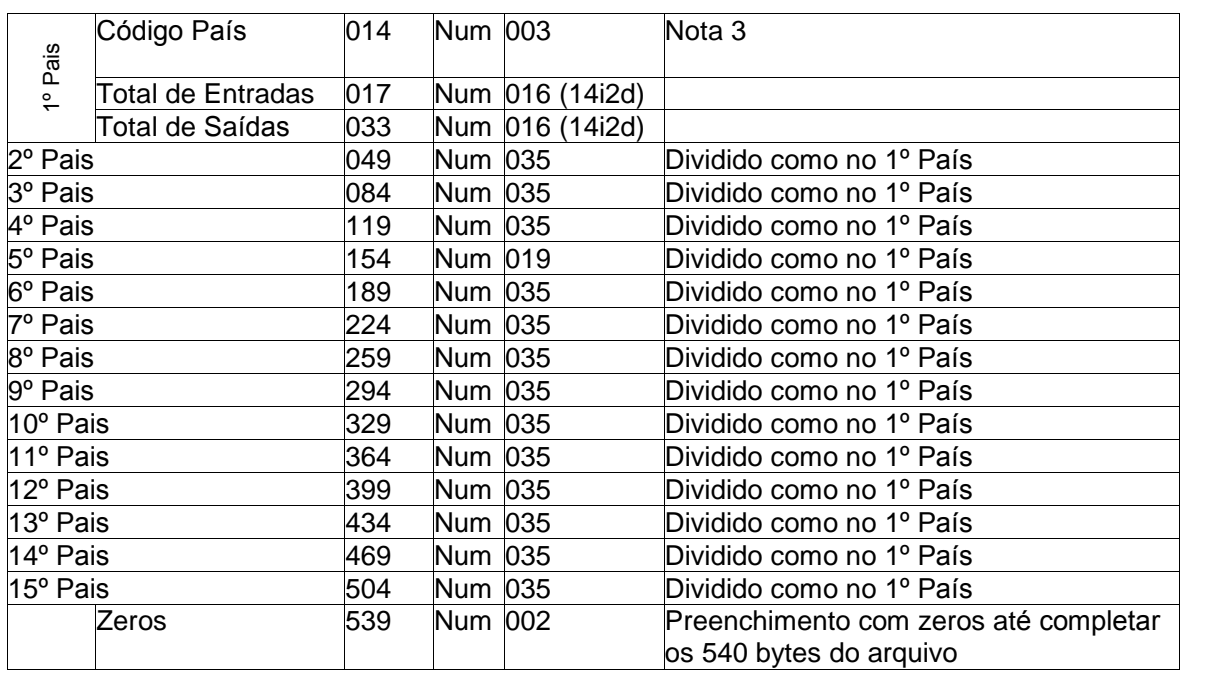

#### **OBS.:**

Em cada TR 960, informar 15 países e seus respectivos valores. Se houver mais de 15, utilizar outros registros TR 960.

A sequência dos municípios não deve ser quebrada, isto é, preencher o 1<sup>o</sup>, 2<sup>o</sup>, 3<sup>o</sup> e 4<sup>o</sup> pais deixando o 5º em branco (ou com zeros) e preenchendo os demais países.

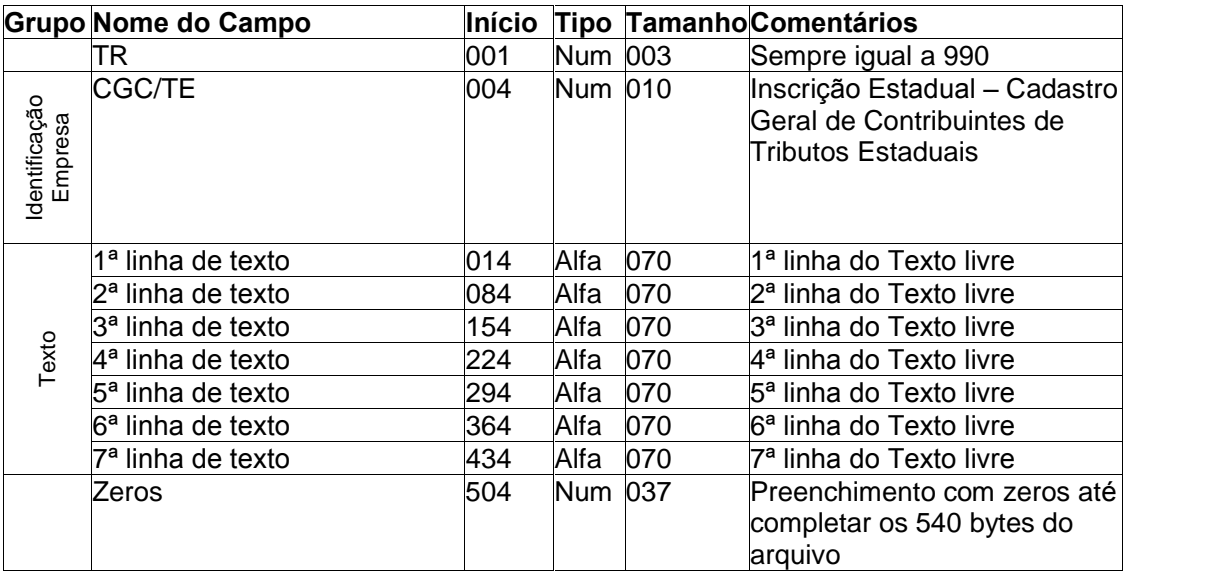

## 1.8 TR 990 - Observações

#### **OBS.:**

Em cada TR 990 informar até 490 caracteres de texto para as observações. Se for necessário mais espaço utilizar outros registros do tipo 990.

Não utilizar caracteres acentuados, 'ç' ou qualquer tipo de outro símbolo, pois não serão identificados corretamente.

# 2 – Importação das Compras de Produtor Rural

#### 2.1 Uso do TR  $910 -$  Anexo 1 Produtor

Para realizar a importação somente dos dados de compras de produtores rurais utilizar o mesmo layout do TR910 do Anexo 1 de Produtor, mas incluindo antes deste um cabeçalho contendo o Ano Base para qual as informações são referentes.

Depois do arquivo ser gerado pelo sistema, pode ser utilizado qualquer nome, faça a importação através do respectivo botão dentro da tela do Anexo 1. (ver figura 1)

#### 2.1.1 Cabeçalho

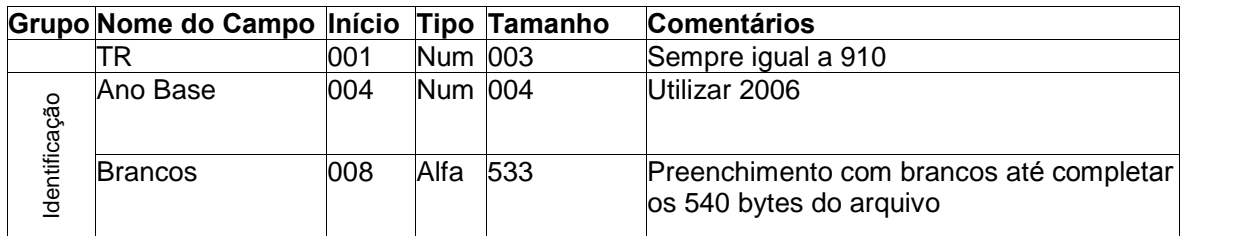

#### 2.1.2 Dados do Anexo 1

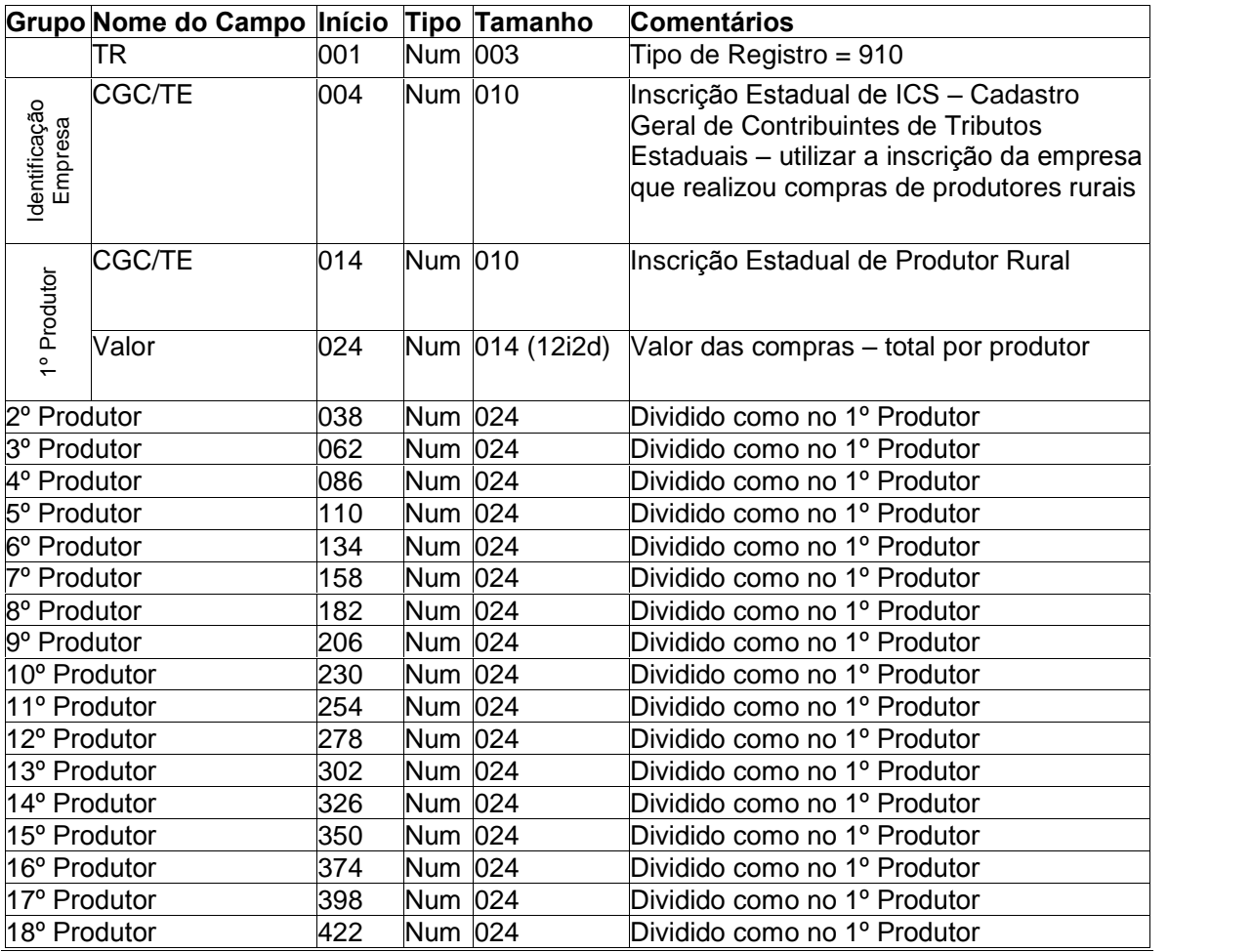

**Arquivos Sistema Próprio - Projeto AIM 2007 Versão 6.0** (06/02/2007)

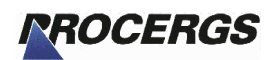

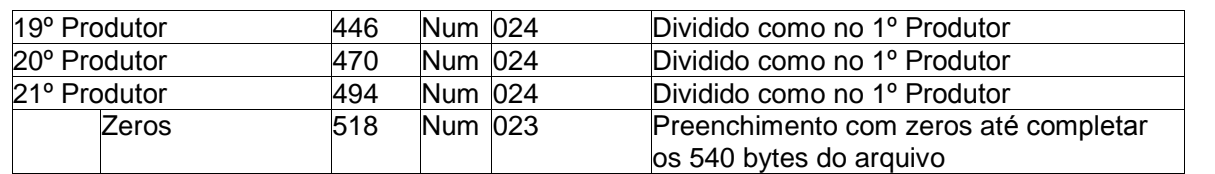

#### **OBS.:**

Em cada TR 910, informar 21 lançamentos de compras de produtores rurais, com a Inscrição Estadual do Produtor e o valor total de compras por produtor. Se houver mais compras a informar utilizar outros registros TR 910.

As Inscrições de Produtor informadas serão validadas contra o Cadastro de Produtor Rural da Secretaria da Fazenda, podendo ser glosadas caso a Inscrição informada não esteja regular no ano base em questão. Caso queira confirmar se a Inscrição informada encontra-se regular no ano base em questão, consulte o site da Secretaria da fazenda do RS [http://www.sefaz.rs.gov.br,](http://www.sefaz.rs.gov.br) clicando em "Contribuintes", depois em "Consulta".

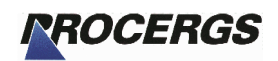

 $3 -$  Notas

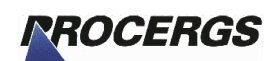

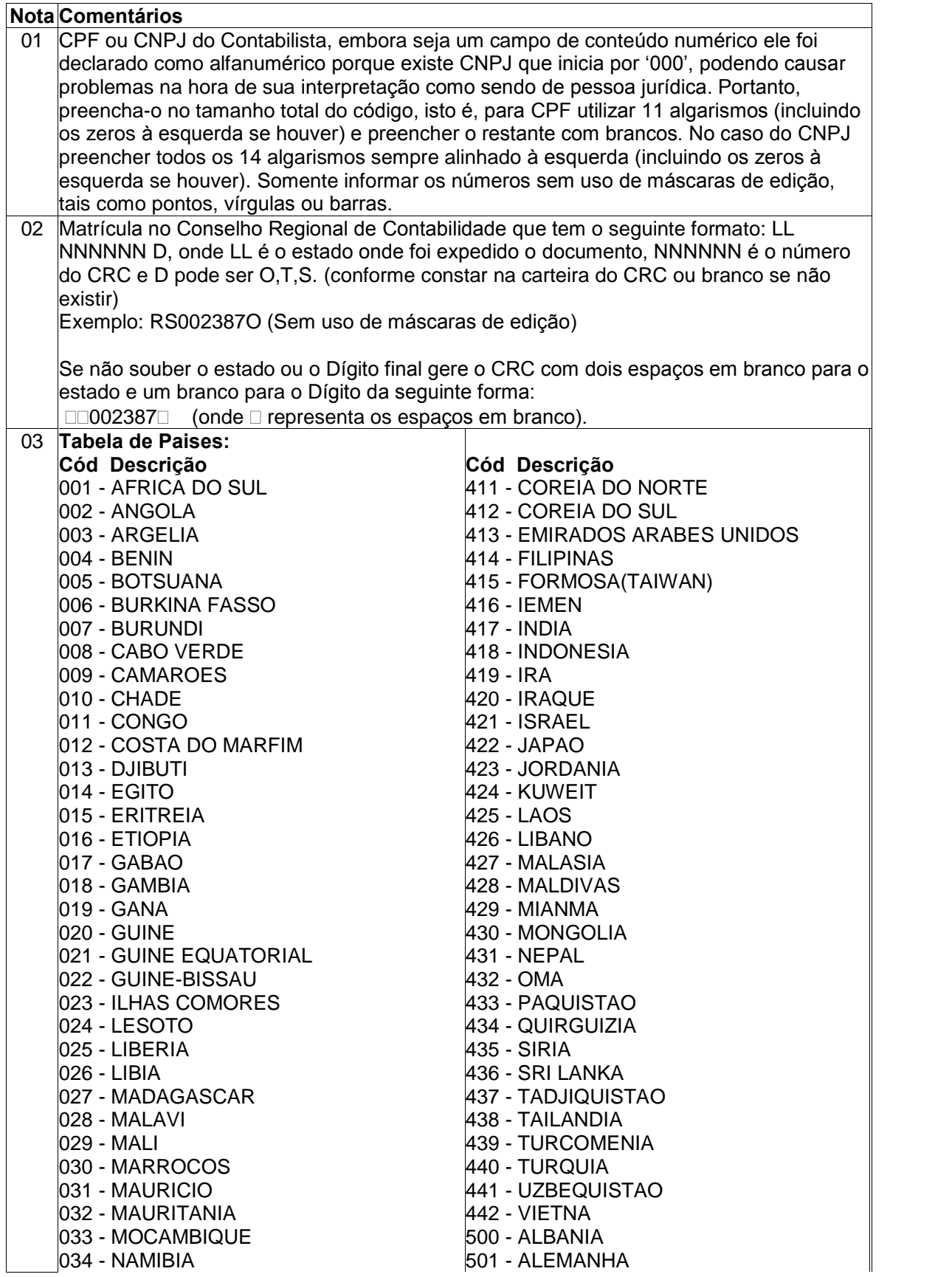

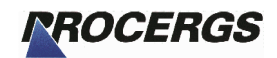

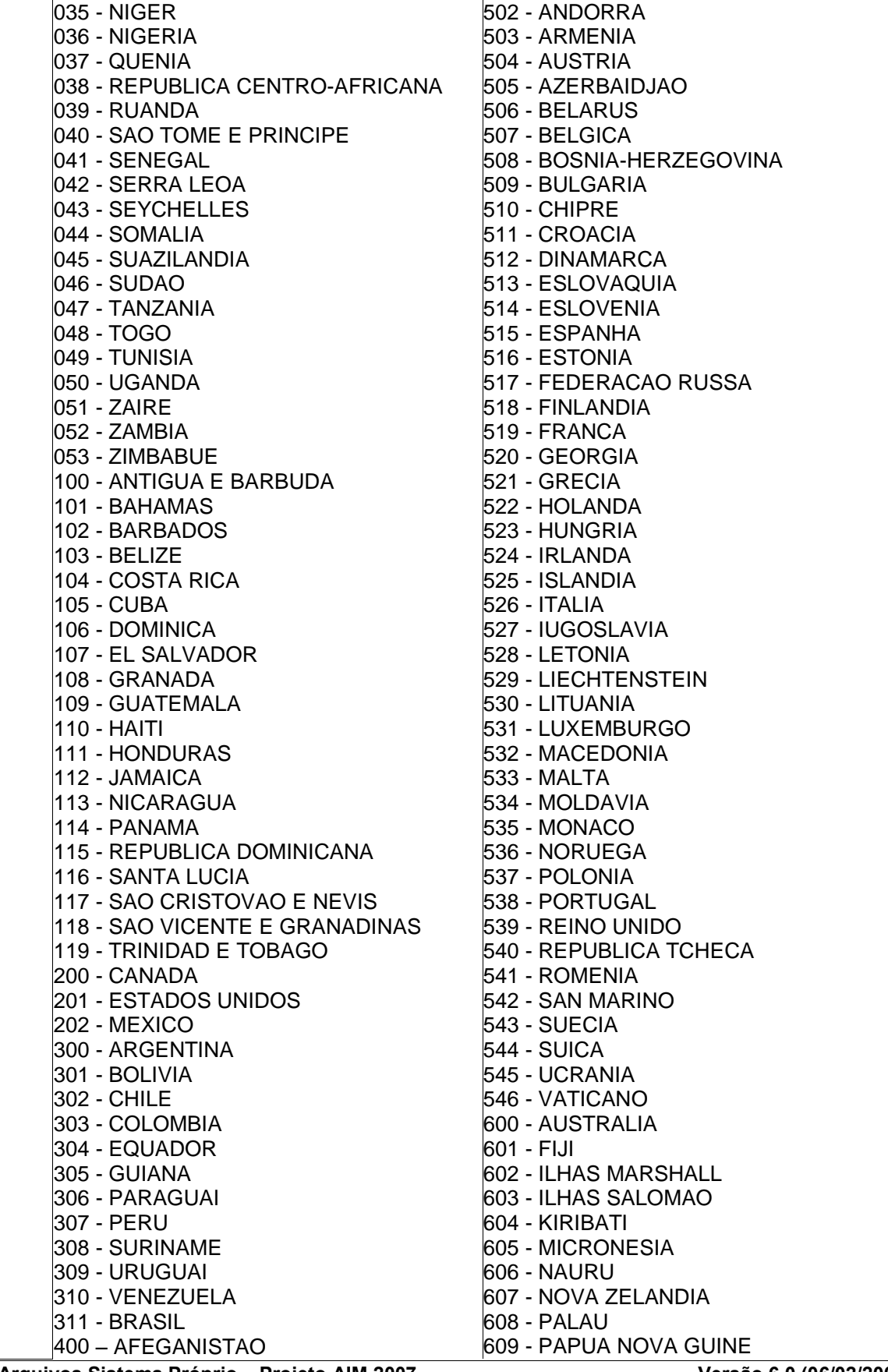

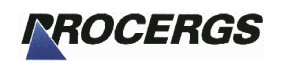

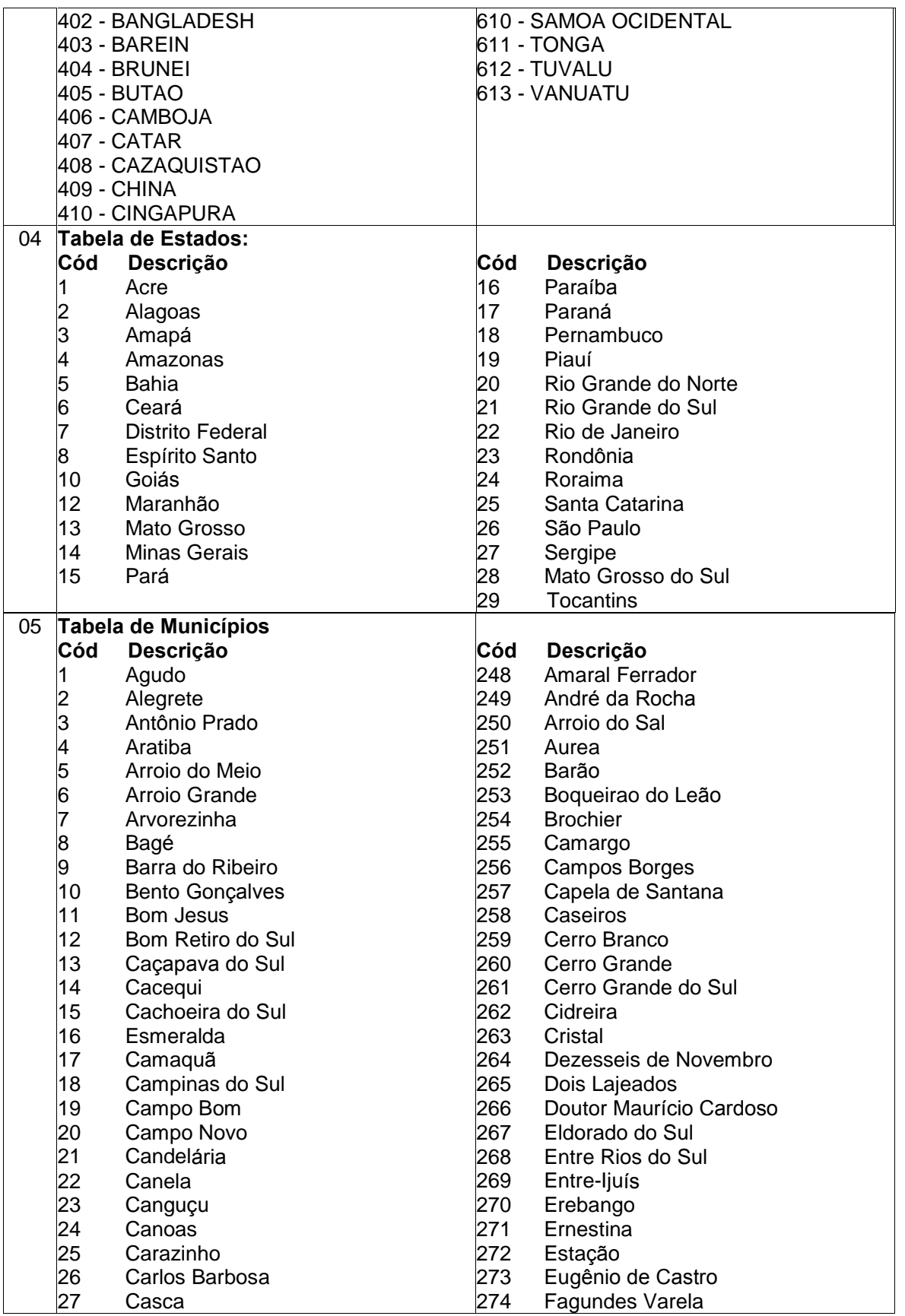

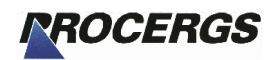

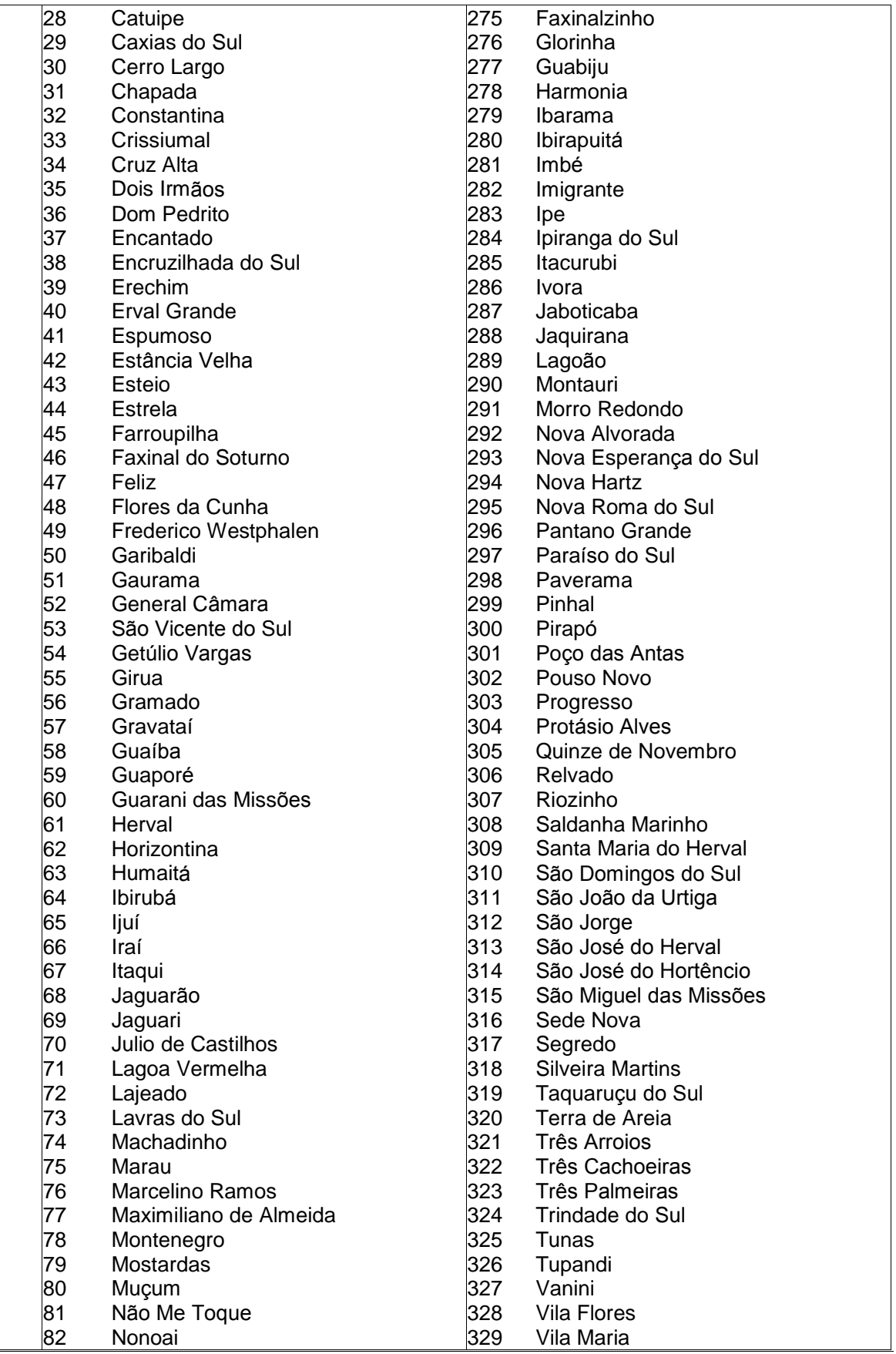

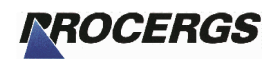

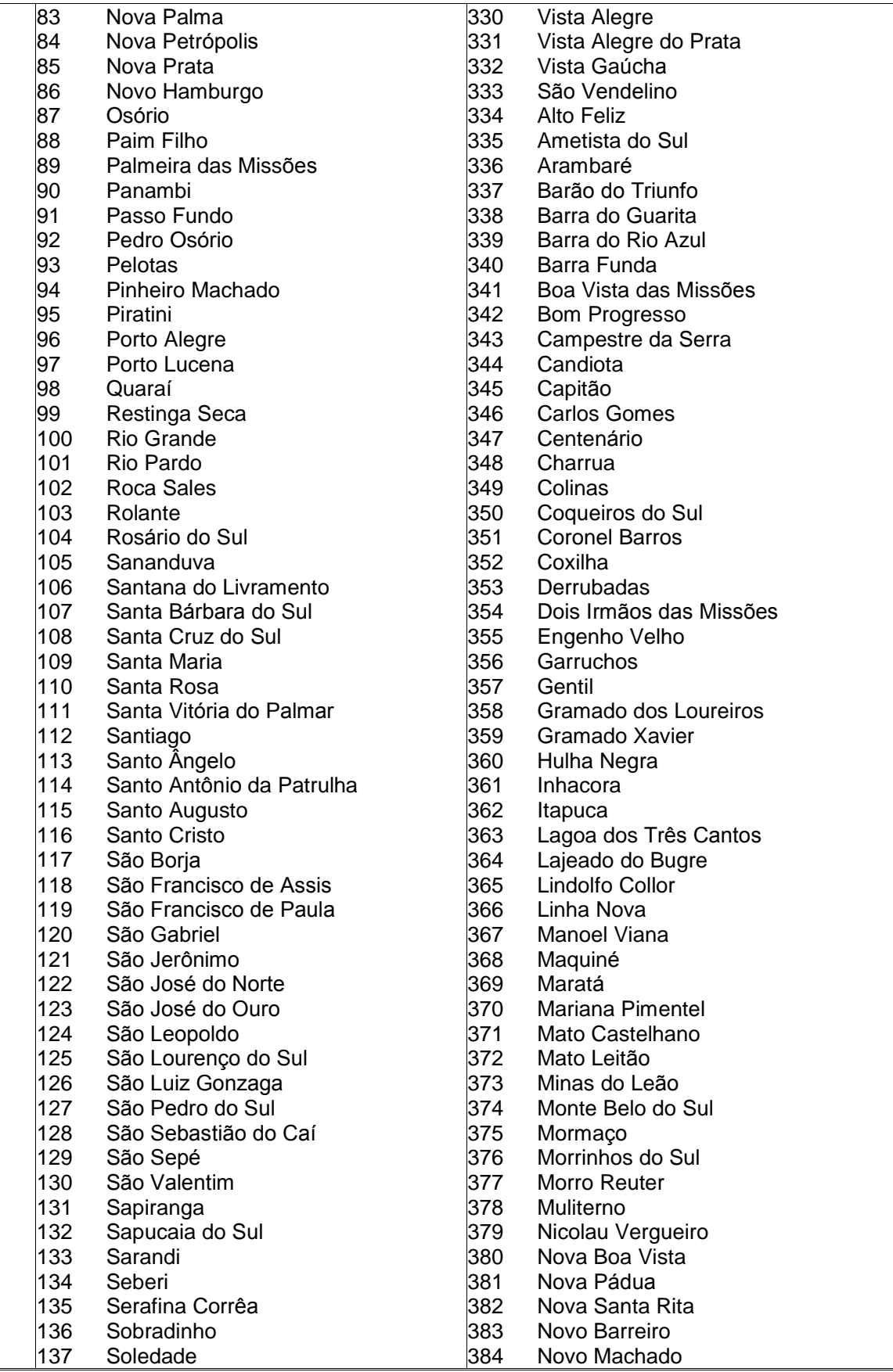

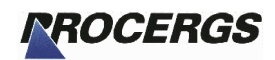

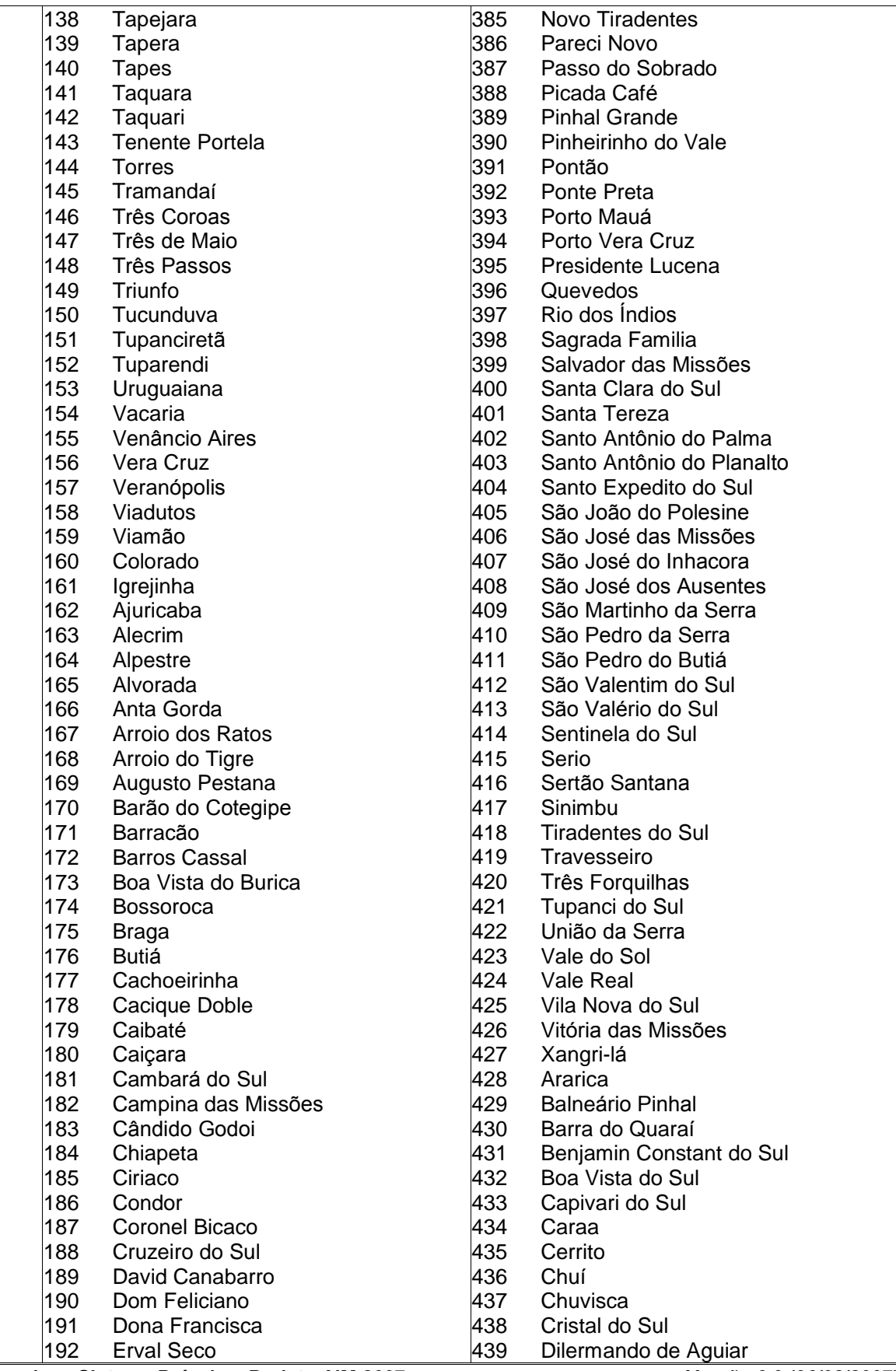

Versão 6.0 (06/02/2007)

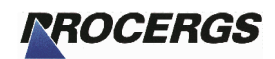

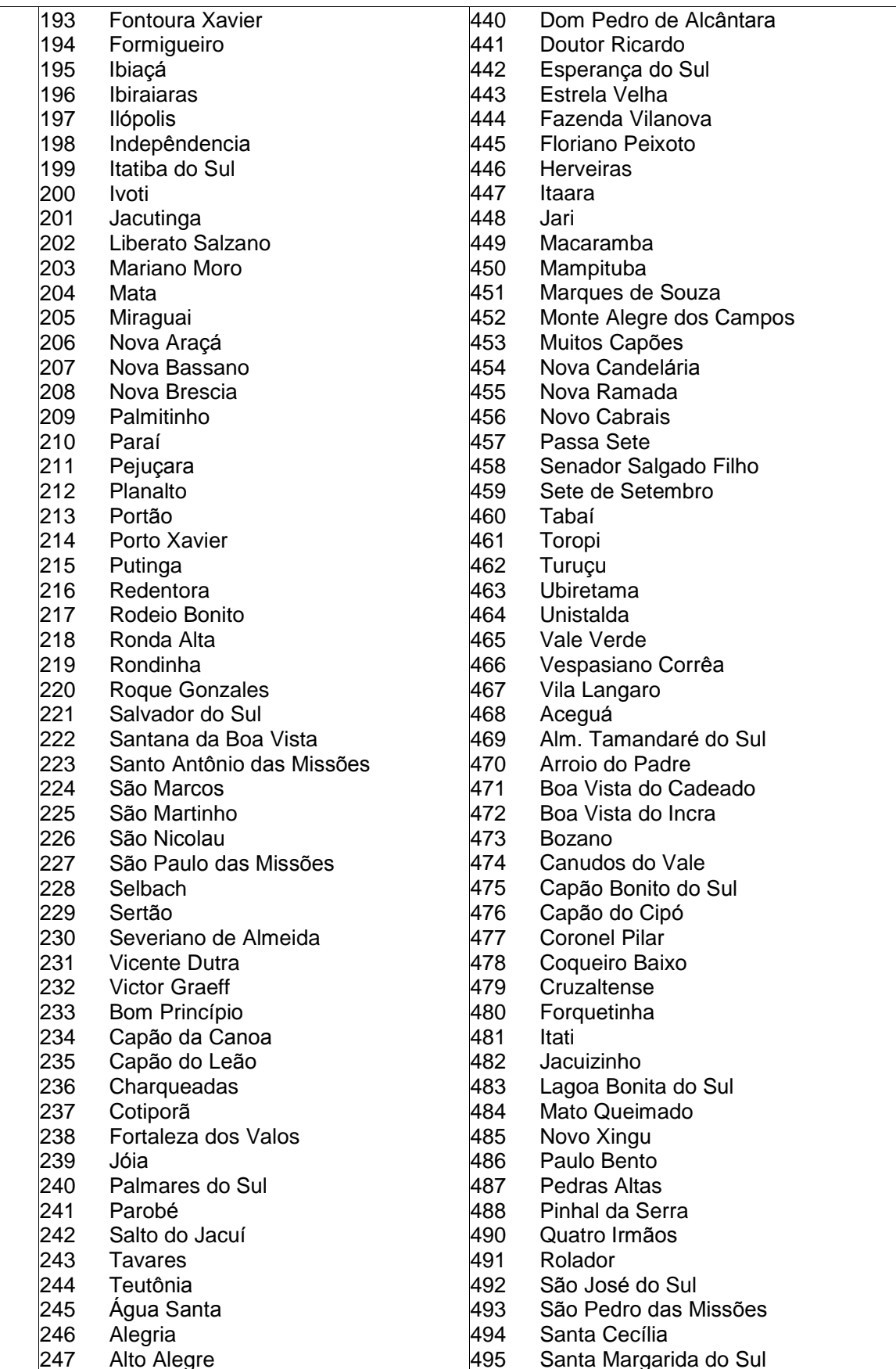

Versão 6.0 (06/02/2007)

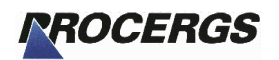

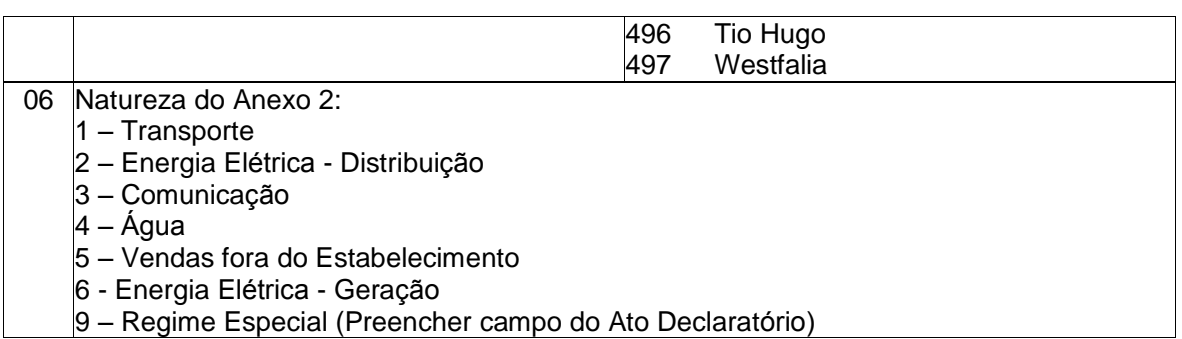

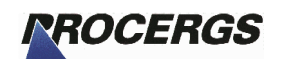

# 4 - Glossário

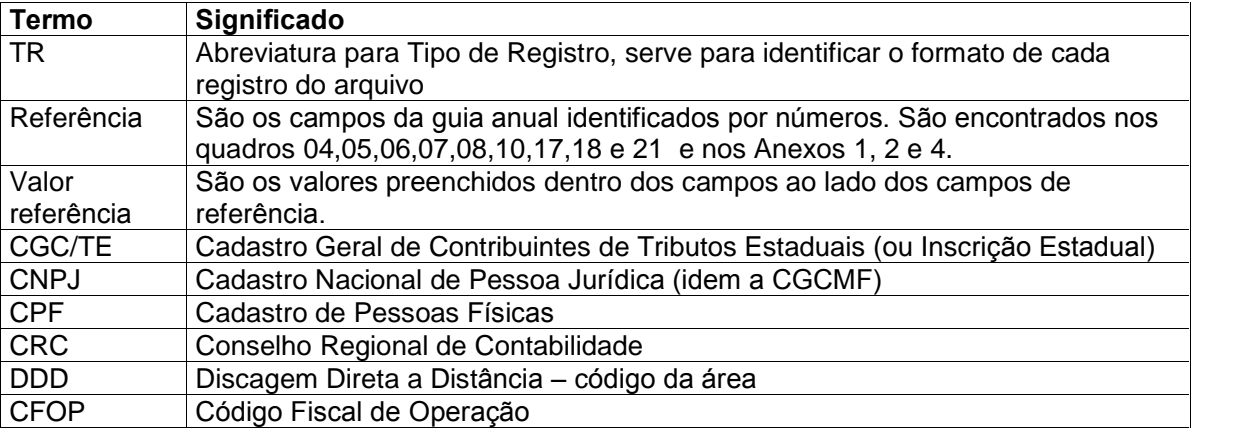

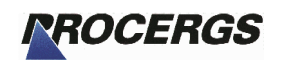

# Anexo I - Figuras

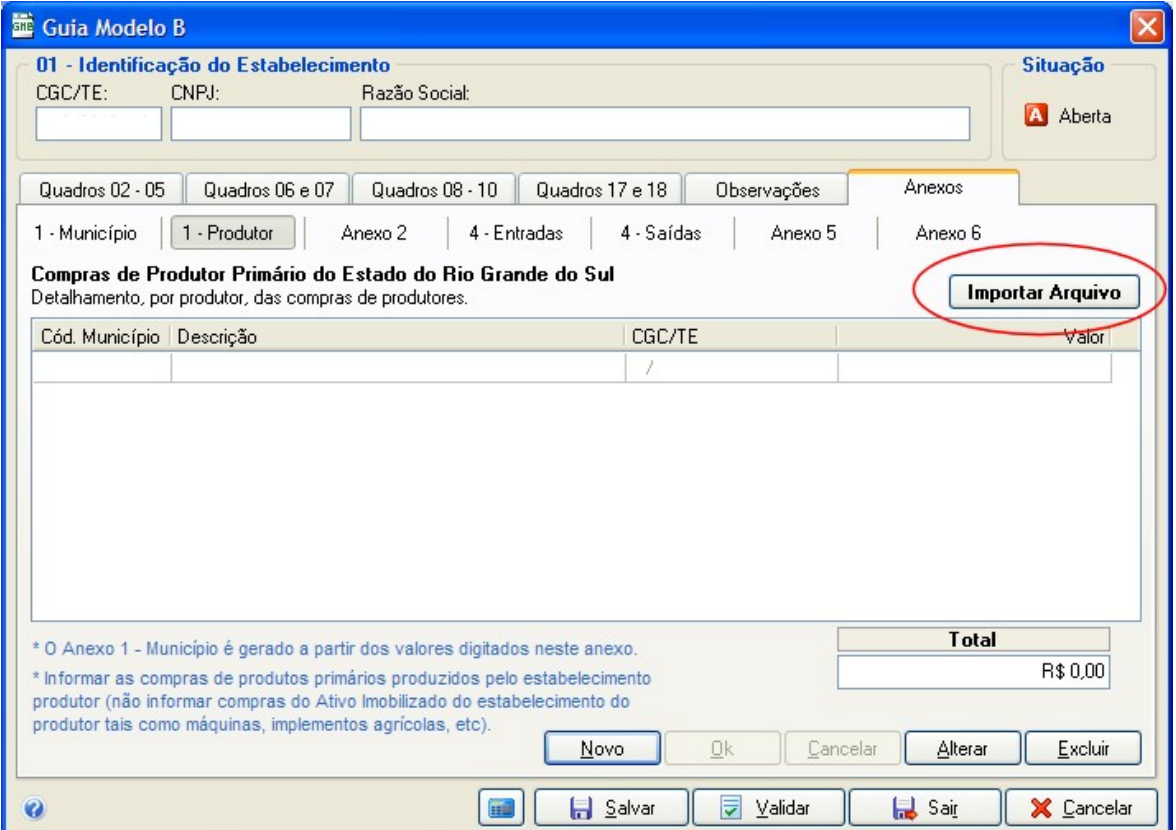

Figura 1 – Tela do Anexo 1 por Produtor, em destaque o botão de importação.